The Basware Customer Support Portal is available at the following address: [https://basware.service](https://basware.service-now.com/bw)[now.com/bw](https://basware.service-now.com/bw) or by calling at: +358 20 934 10 215 or +4921124092271 (for German speaking suppliers).

Before logging in to the Basware Customer Portal the following options are available for any user:

- **search for knowledge** about our services and how to use them (log in, send documents and other information)
- **create a case** to request guidance or report an issue

## **I. Searching for Knowledge**

On the main page of the Portal Knowledge articles can be accessed by searching for keywords in the main **Search bar**

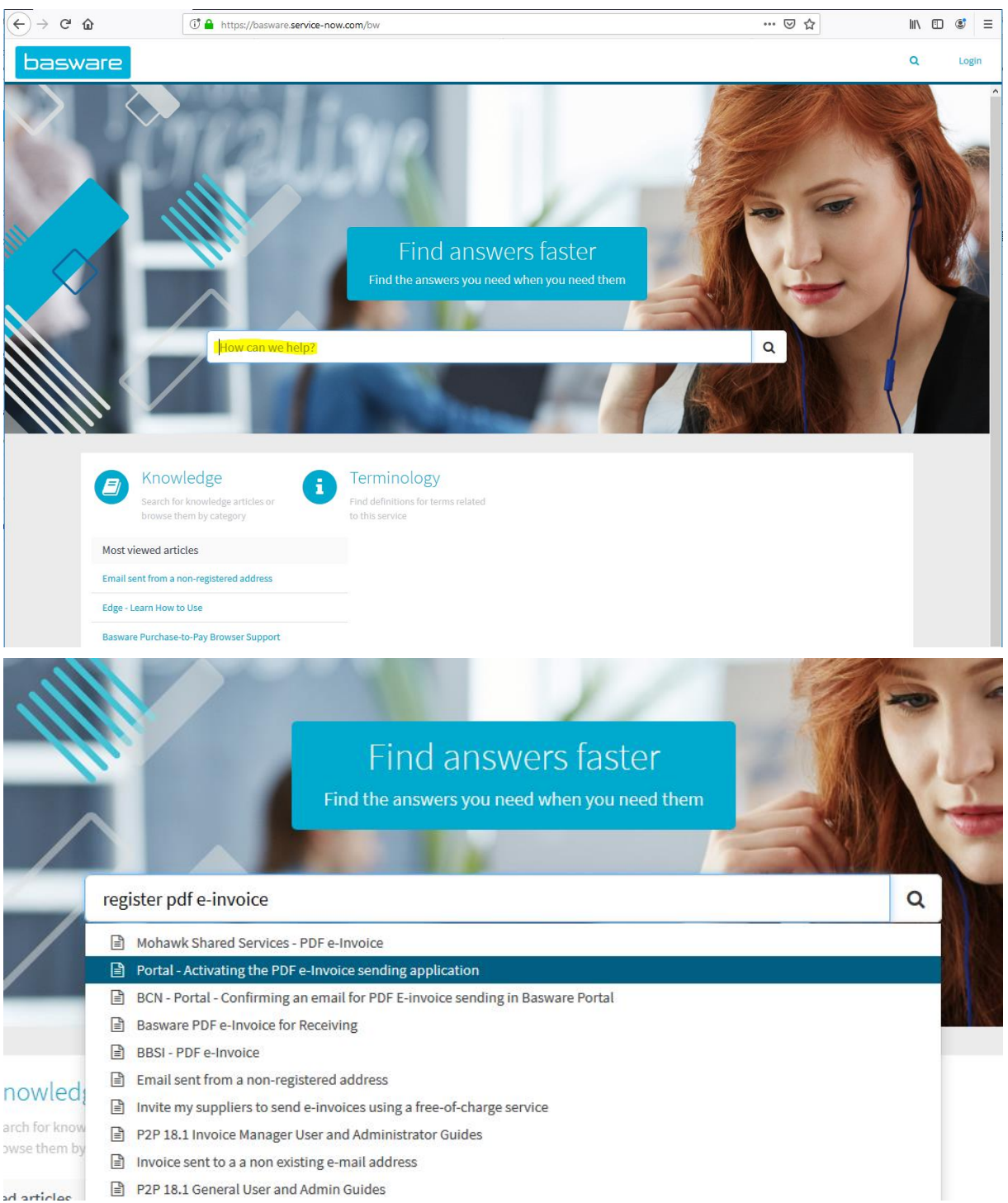

Example of Knowledge articles for new suppliers using PDF e-invoice and Invoice Key-In:

- o Basware Portal : BWKB0013224
- o Registration process for PDF e-Invoice for Receiving: BWKB0010627
- o Portal Activating the PDF e-Invoice sending application: BWKB0015116
- o Email sent from a non-registered address : BWKB0010644
- o BCN Portal How to find the Supplier Information Kit in Basware Portal: BWKB0014530
- o Confirming an email for PDF E-invoice sending in Basware Portal: BWKB0014522

## **II. Creating a case**

The option of creating a case is only available after searching for Knowledge related to the question/issue you have.

If the Knowledge articles found do not provide enough guidance, the **Contact Support** form can be used to create a case.

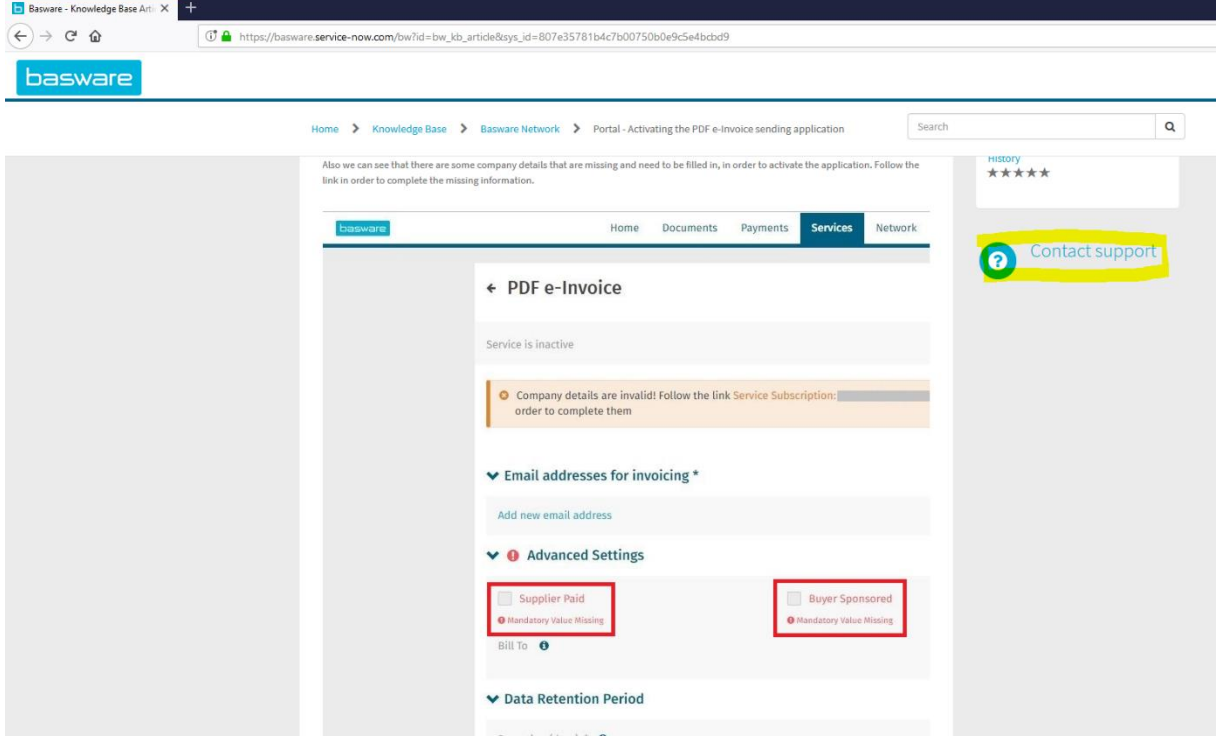

The Public form is displayed. Please fill in the requested details:

- First Name
- Last Name
- Company Name
- Business email (your email address)
- Business phone (your phone number, including the country prefix to allow our consultants to contact you by phone when needed to ensure a speedy progress of cases)
- How can we help you
	- o Select:
		- **I am a new Supplier and I need help with using the Basware Portal or setting up a new connection** - to be used by **new suppliers** who need help with registering the the Basware Portal and/or enabling the sending application etc
- Document number (optional field; can be left blank if not applicable)

## • Description

- o Fill in: **I am new supplier of INNIO**
- o Fill in as much details related to your question as possible
- Confirm "I am not a robot"
- Click **Submit**

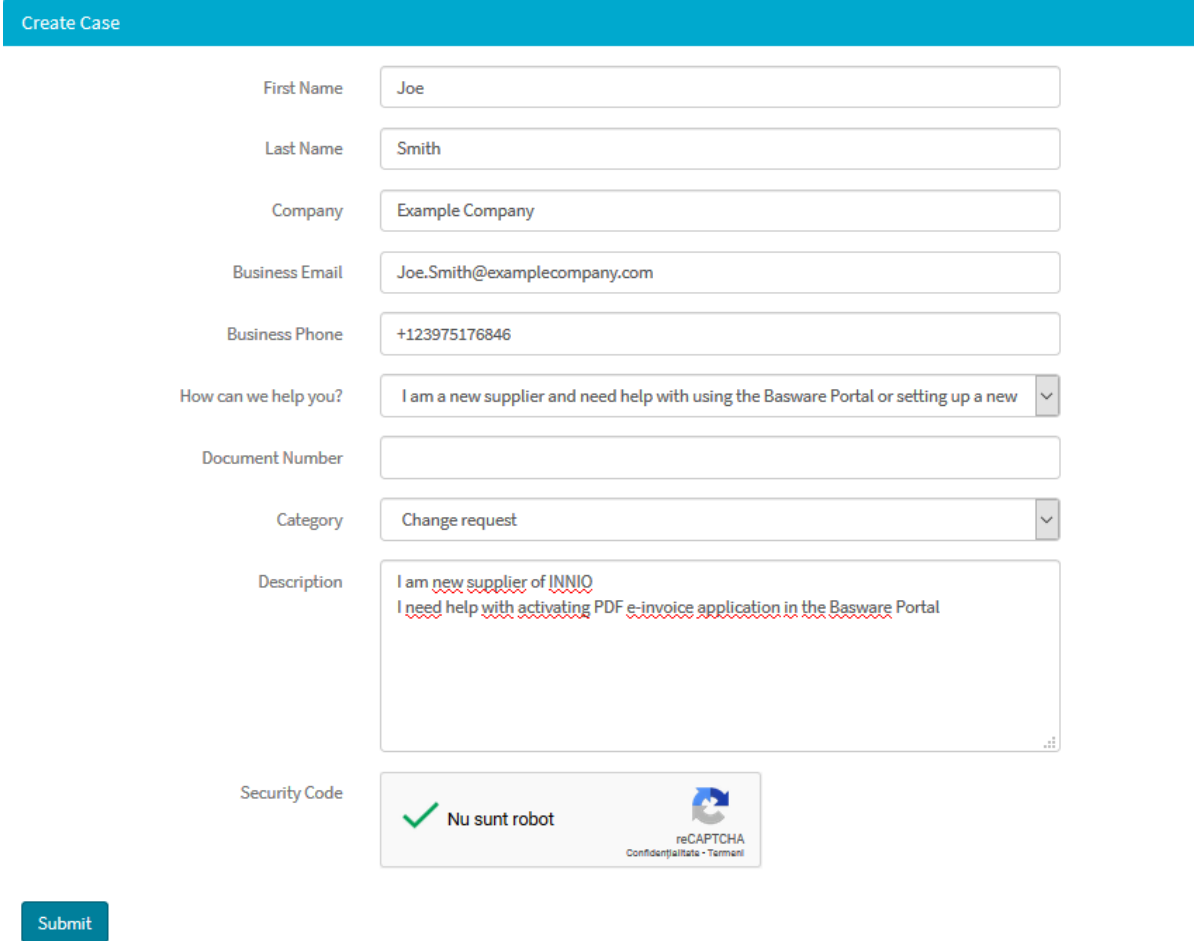